# **User's Manual to SPRESSO**

Supreet Singh Bahga

January 2013

#### **1. Download and Installation**

1) SPRESSO is a MATLAB based open source, nonlinear electrophoresis solver. The source code and its executable binary file can be downloaded for free at: [http://microfluidics.stanford.edu/spresso.](http://microfluidics.stanford.edu/spresso)

2) Download the code and unzip the file to a desired directory. To run SPRESSO using the source code, first navigate to the directory containing the file Spresso.m. Then run Spresso.m by opening the file in MATLAB editor and hitting the run command (F5). Alternatively, SPRESSO can be run by giving Spresso command on the MATLAB command line. Running SPRESSO will cause a graphical user interface (GUI) to appear, as shown in Figure 1.

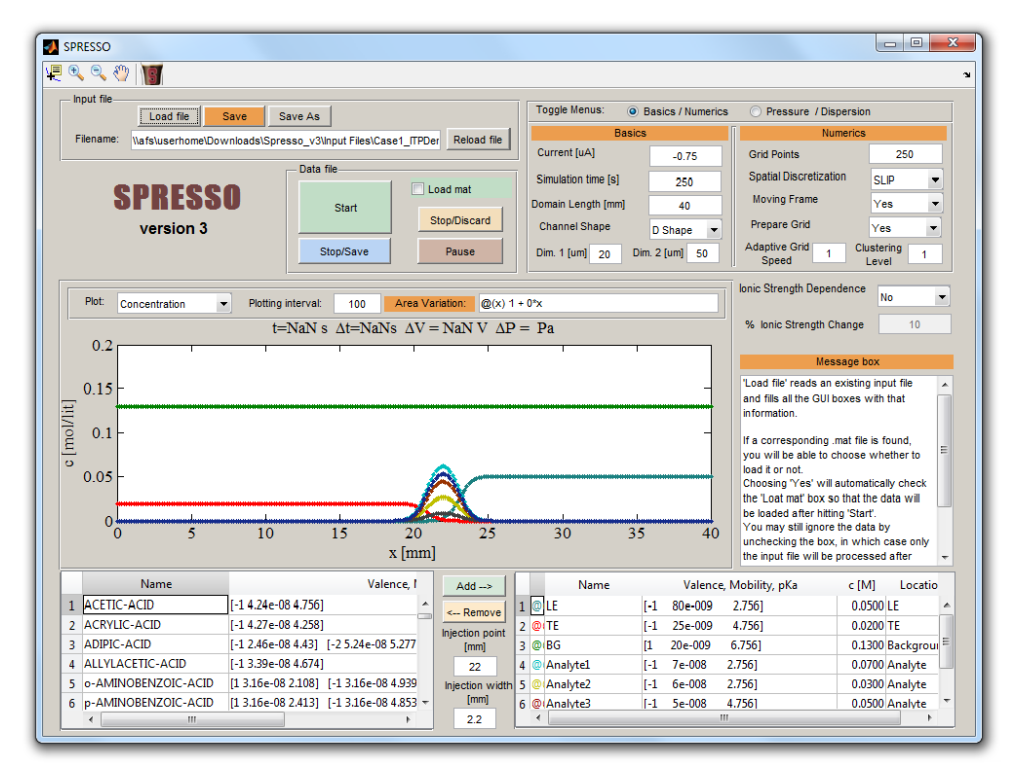

Figure 1: Graphical user interface of SPRESSO code. The screenshot was taken after loading a sample input file Case1\_ITPDemo.m provided in Input Files directory.

3) To run SPRESSO using the executable version, double click on Spresso.exe file. Executable version of the code works only on the Microsoft Windows platform. Note that, for running the executable version it is necessary to install the Matlab Component Runtime (MCR) library. MCR is available for free download on the SPRESSO download page. Whenever possible, we suggest running the code using the source code so as to avoid machine and operating system specific issues.

#### **2. Introduction to GUI and input variables**

As described in Section 1, running SPRESSO causes a GUI to appear on the computer screen. The GUI can be used to create and run input files, and visualize simulation results in real time. We provide several example cases in the Input Files directory, to help users familiarize with GUI and the input parameters. Throughout this manual we will refer to a model ITP problem described in the Case1\_ITPDemo.m file in the Input Files directory. To load the input file, click Load file on GUI and select the above mentioned input file. Loading the input file populates various fields in the GUI. Figure 1 shows screenshot of the GUI after loading Case1\_ITPDemo.m input file. The input file can also be viewed by opening it in the MATLAB editor. Below we discuss various simulation parameters in a typical input file, and the corresponding fields in GUI.

#### 1) IonicEffectFlag

- *Description*: Determines whether ionic strength corrections on electrophoretic mobility and ionic activity are applied or not.
- *Usage*: Takes on values 0 (ionic strength corrections disabled), or 1 (ionic strength corrections enabled).
- *GUI*: Select Yes or No from the Ionic Strength Correction drop down menu to switch between 1 and 0, respectively.

# 2) PcentIonicChange

- *Description*: Controls the change in local ionic strength during simulation after which ionic strength corrections are applied. This option is applicable only if ionic strength effects are activated using IonicEffectFlag.
- *Usage:* Takes on non-negative values in terms of percentage change. For example, PcentIonicChange=10*,* indicates that ionic strength effects will be evaluated if ionic strength of solution changes by more than 10% during simulation.
- *GUI*: Input value in the % Ionic Strength Change box. Input is available only if Yes is selected in the Ionic Strength Dependence drop down menu.

# 3) L1

- *Description*: Leftmost coordinate of the computational domain.
- *Usage:* Default value is 0, and we suggest not changing this parameter in the input file.
- *GUI*: Not available in GUI.

## 4) L2

- *Description*: Rightmost coordinate of the computational domain.
- *Usage:* Value corresponds to the length of computational domain in meter unit.
- *GUI*: Input value in the Domain Length box.

## 5) N

- *Description*: Number of grid points.
- *Usage:* Takes on non-negative integer values. Typical values range from 100 to 1000 grid points.
- *GUI*: Input value in the Grid Points box.

# 6) DChannel

- *Description*: Width of the separation channel for D-shaped cross-section, and diameter for circular cross-section.
- *Usage:* Takes on non-negative values in meter unit.
- *GUI*: Input value in the Dim 2 box.

# 7) hChannel

- *Description*: Depth of the separation channel for D-shaped cross-section, and diameter for circular cross-section
- *Usage:* Takes on non-negative values in meter unit.
- *GUI*: Input value in the Dim 1 box.

## 8) ChannelShape

- *Description*: Describes whether channel cross-section is D-shaped or circular.
- *Usage:* Takes on values 1 for circular channel, and 2 for D-shaped channel.
- *GUI*: Choose the cross-section shape in the Channel Shape drop down menu.

## 9) Current

- *Description*: Current applied through the system.
- *Usage:* Takes on positive and negative values in ampere unit. Positive values of Current signify rightwards pointing electric field, and negative values for electric leftward pointing electric field.
- *GUI*: Input value in the Current box.

## 10) tEnd

- *Description*: Physical time for which problem is simulated.
- *Usage:* Takes on positive values in seconds.
- *GUI*: Input value in the Simulation time box.

# 11) SteadyStateFlag

- *Description*: Indicates whether simulation is solved in a moving reference frame or stationary laboratory frame.
- *Usage*: Takes on values 0 and 1. The value 1 indicates that simulation is solved in a frame of reference moving with the first species mentioned in the InputTable. The value 0 indicates that simulation is performed in a stationary laboratory frame.
- *GUI*: Choose Yes or No from the Moving Frame drop down menu.

## 12) PrepareGridStage

- *Description*: Indicates whether grid should be refined prior to the application of electric field.
- *Usage:* Takes on values 0 and 1. The value 1 enables adaptive grid refinement, and value 0 disables grid refinement.
- *GUI*: Choose Yes or No from the Prepare Grid drop down menu.

## 13) AdaptGrid.Coeff

- *Description*: Controls the speed of grid adaptation.
- *Usage:* Takes on non-negative values. Speed of grid adaptation increases with increase in value of AdaptGrid.Coeff. Typical values range from 0-10. The value 0 indicates no grid adaptation. Typical value for ITP problems is 1, and for CZE problems is 0.1.
- *GUI*: Input value in the Adaptive Grid Speed box.

## 14) AdaptGrid.PointsAtInterface

- *Description*: Controls the clustering of grid points during adaptive grid refinement.
- *Usage:* Takes on non-negative values. Higher values lead to greater clustering of grid points at regions with large gradients. Typical values range from 0-10. The

value 0 indicates no grid adaptation. Typical value for ITP problems is 1, and for CZE problems is 0.1.

*GUI*: Input value in the Clustering Level box.

15) DeltaCounterNextPlot

- *Description*: Controls the number of simulation time steps after which data are saved and plotted on GUI. Data are saved in the directory containing the input file. The data file has the same name as input file but with .mat extension.
- *Usage:* Takes on positive integer values. Typical value is 100. Smaller values will slow the simulation as more resources will be required for plotting the data.
- *GUI*: Input value in the Plotting Interval box.

#### 16) SpatialDiscFlag

- *Description*: Indicates the spatial discretization scheme.
- *Usage:* Use 'SLIP' for finite volume SLIP scheme; 'Compact' for sixth-order compact scheme; 'Upwind' for first order upwind scheme; and '2nd' for centered second order scheme. Note that only the SLIP scheme allows solving problems with variable cross-sectional area channels.
- *GUI*: Select desired numerical scheme from the Spatial Discretization box.

17) InjLen

- *Description*: Thickness of the initial concentration boundary at the sample injection point.
- *Usage*: Takes on positive values in millimeter. The value must be chosen to ensure that the concentration boundary lies completely inside the computation domain, and there are no concentration gradients at the domain boundaries. This ensures proper imposition of boundary conditions.
- *GUI*: Input value in the Injection width box. Note that the GUI allows only one injection point. However, multiple sample injection points can be

inserted by manually customizing the input file, e.g., using the MATLAB text editor.

## 18) InjLoc

- *Description*: Location of the initial concentration boundary.
- *Usage*: Takes on positive values in millimeter. The value must be chosen to ensure that the concentration boundary lies completely inside the computation domain, and there are no concentration gradients at the domain boundaries. This ensures proper imposition of boundary conditions.
- *GUI*: Input value in the Injection width box. Note that the GUI allows only one injection point. However, multiple sample injection points can be inserted by manually customizing the input file, e.g., using the MATLAB text editor.

## 19) Pressurehead

- *Description*: Pressure head across the length of computational domain to include hydrodynamic flow.
- *Usage*: Takes on negative and positive values in millimeters of water column.
- *GUI*: Click the Pressure/Dispersion button and then input the value in Pressure head box.

#### 20) bPressure

- *Description*: Hydraulic resistance coefficient in Poiseuille's Law.
- *Usage*: Dimensionless parameter that takes on positive values. Use value of 32 for channels with circular cross-section.
- *GUI*: Click the Pressure/Dispersion button and then input the value in b (coeff) box.

## 21) betaDispersion

*Description*: Taylor-Aris dispersion coefficient described by Bercovici *et al.* [63]

- *Usage*: Dimensionless parameter that takes on positive values.
- *GUI*: Click the Pressure/Dispersion button and then input the value in beta (coeff) box.

22) zVec, phiVec, AnalyteVec, TEVec, LEVec, BackgroundVec

- *Description*: Vectors that define initial distribution of analytes, trailing electrolyte and leading electrolyte.
- *Usage*: Vectors normalized with the highest term, i.e., maximum term should be 1. User can change these vectors and save the input file using a text editor. Saving the input file from GUI will overwrite the user defined vectors with default values.
- *GUI*: Default values are used when the input file is saved from GUI.

## 23) AreaFunctionText

- *Description*: Function defining axial variation of channel cross-sectional area.
- *Usage*: The function must be defined in the following format:  $\lceil \theta(x) \rceil$  f(x)  $\lceil x \rceil$ . Here  $f(x)$  is a user-defined function written in a form to allow vectorized arithmetic operations. Default value is ' $\mathfrak{g}(x)$  1 +  $0 \star x$ ' which corresponds to axially uniform cross-section. This function is later automatically scaled such that the cross-sectional area of left channel inlet is that given by DChannel and hChannel dimensions.
- *GUI*: Input the desired function in the Area Variation box.

#### 24) A and AreaRatio

- *Description*: Variables to evaluate cross-sectional area variation defined by AreaFunctionText.
- *Usage*: Use the values initialized by GUI. We suggest not changing these parameters.

 *GUI*: Default values are used when the input file is saved from GUI. These variables cannot be changed though the GUI.

#### 25) InputTable

- *Description*: Describes chemical species, their ionization states, mobilities, acid dissociation constants, and concentrations.
- *Usage*: Example input from Case1 ITPDemo.m is as follows: InputTable =

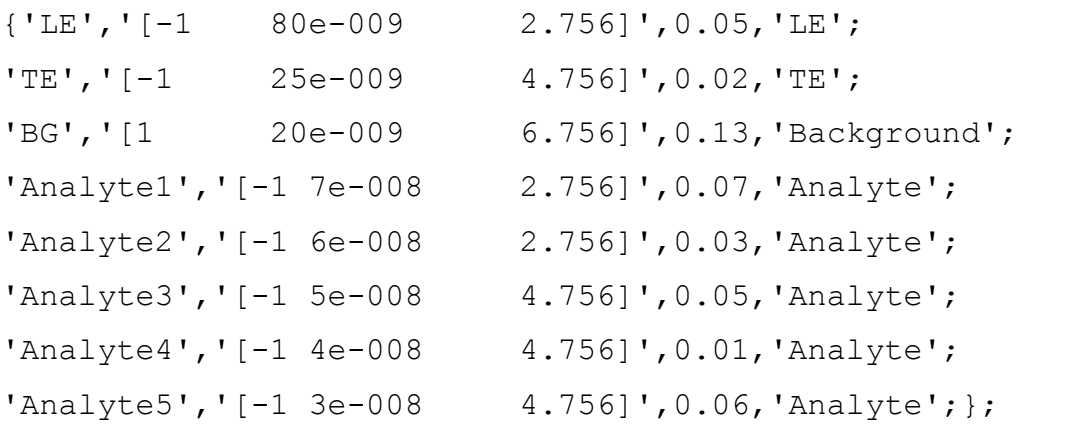

The first entry in every row of InputTable is the name of chemical species. The species names are shown in GUI to aid data visualization, but they do not affect the actual simulation. The second entry in each row should be in the following format:

```
'[valence mobility (acid dissociation constant)]'.
```
Multivalent species can be handled using the following format:

'[...] [...]'

The third entry in each row of the InputTable is the species concentration in molar units. The last entry of each row describes the initial concentration distribution of species. The available options for concentration distributions are: 'LE', 'TE', 'Background' and 'Analyte'.

 *GUI*: InputTable can be generated using the GUI by either manually inputting the table rows in the above mentioned format, or by using Add and Remove buttons to insert required species from the chemical database.

26)  $cMat(:,1)$ , etc.

- *Description*: Initial concentration distribution of all species constructed using the values defined in InputTable and vectors discussed in (21).
- *Usage*: Use default values determined by the GUI. Unless customized species distributions are required, we suggest not editing these lines in the input file.
- *GUI*: Default values are used when input file is saved from the GUI. These variables cannot be changed though GUI.

27) Miscellaneous features available in GUI

- Load mat: Checking this option allows starting simulation from the point where last simulation ended.
- Stop/Save: Stops the simulation and saves the data. The data are automatically saved if the simulation reaches time  $\text{tEnd}$ .
- Stop/Discard: Stops the simulation without saving the data.
- Pause: Temporarily stops the simulation to allow data visualization. Hitting the *Pause* button for the second time will restart the simulation from the point where it was paused.
- Plot: This drop down menu allows visualization of axial variations in species concentration, pH, effective mobility, electric field, conductivity, grid density, and cross-sectional area.
- Caution: Saving the input file through GUI will overwrite any manual changes made to the input file. For manually customized input file, the GUI can still be used to run and visualize the simulation as usual.

#### **3. Using SPRESSO to explore electrolyte chemistries for ITP**

SPRESSO allows fast simulations of ITP and thereby minimizes the time required for selection of optimal electrolyte chemistries. When the goal of simulations is to explore LE-TE electrolyte systems for focusing given analytes in ITP, we suggest using the dissipative SLIP scheme without adaptive grid refinement. Although, this approach yields relatively dispersed concentration gradients, it correctly predicts zone orders and

sample accumulation. Moreover, the SLIP scheme being unconditional stable, even without adaptive grid refinement, yields significant reduction in computational time. Below, we provide guidelines for performing fast and approximate ITP simulations to explore electrolyte chemistries.

*Step 1*: One of the simplest methods for setting up SPRESSO simulation is by loading and editing an existing input file in the GUI. In this example, we will use the input file named Case1\_ITPDemo.m. Figure 1 shows screenshot of GUI after loading this input file.

*Step2*: Edit the input file by choosing the following simulation parameters on GUI:

```
Grid Points = 250 
Spatial Discretization = SLIP
Moving Frame = Yes
Prepare Grid = No
Adaptive Grid Speed = 0
Clustering Level = 0
```
These are the typical numerical parameters that are required for fast, but approximate ITP simulations. Disabling adaptive grid refinement yields significant reduction in computation time. Also simulating ITP in moving frame of reference allows use of smaller computational domain and lesser number of grid points.

*Step 3*: Save the input parameters to a different input file by clicking the Save As button, and then click Start to run the simulation. Figure 2 shows the GUI with updated simulation parameters along with simulated concentration profiles. This simulation took less than 15 s on a standard desktop computer. Note that the zone boundaries are significantly diffused. Nevertheless, the simulation shows that the model electrolyte chemistry enables focusing of analytes ITP.

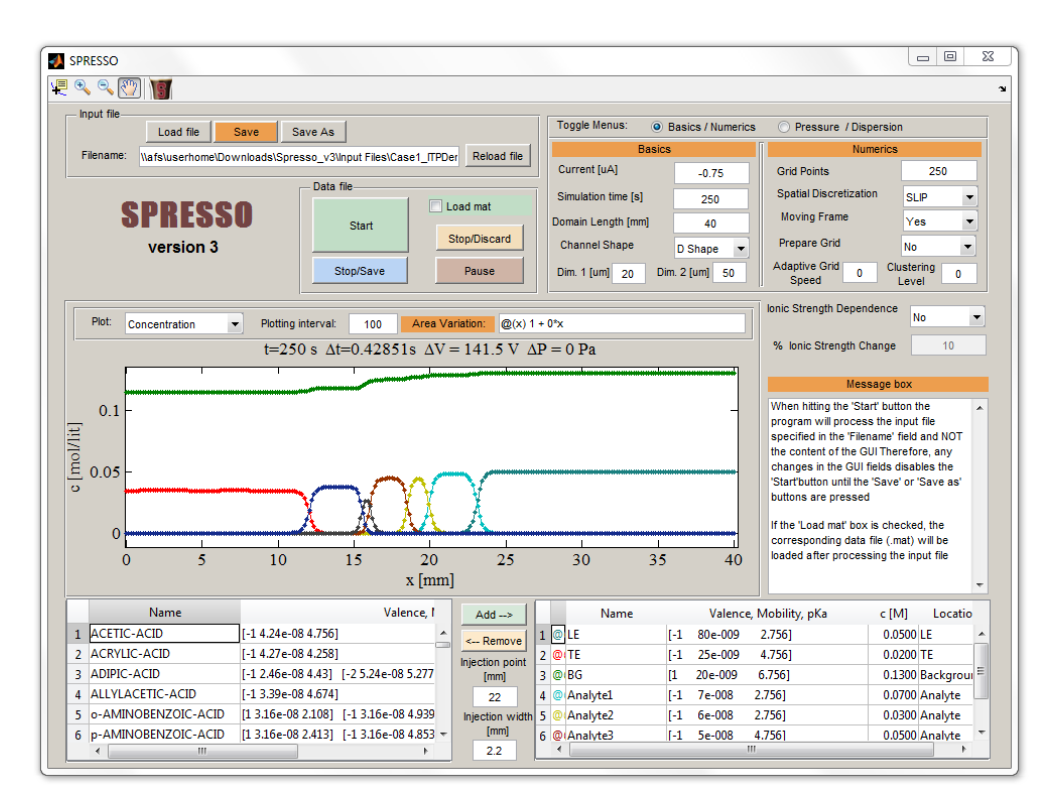

Figure 2: Screenshot of SPRESSO GUI showing typical parameters for performing fast and approximate ITP simulations, discussed in Section 3. Such simulations yield dispersed zone boundaries but correctly predict ITP zone orders and sample accumulation.

#### **4. Using SPRESSO for high-fidelity simulations of ITP**

There are two approaches to obtain high-accuracy numerical solutions using SPRESSO: (1) using the dissipative SLIP scheme with adaptive grid refinement to minimize numerical diffusion, and (2) using the non-dissipative sixth-order compact scheme with adaptive grid refinement to avoid non-physical oscillations. While SLIP scheme yields robust simulations with no oscillations, it requires careful choice grid density to minimize numerical diffusion. Whereas, the non-dissipative compact scheme yields high-resolution solutions with minimal numerical diffusion, provided that a nonoscillatory solution is achieved. Unlike the SLIP scheme, the sixth-order compact scheme is not unconditionally stable, and therefore it is necessary to vary the grid density (by changing the number of grid points, and/or varying adaptive grid parameters) to ensure a non-oscillatory solution.

For unsteady ITP problems either of the above approach can be used. Whereas, for steady state ITP problems, a hybrid approach based on SLIP and compact schemes can allow faster simulations. In this hybrid approach, we first simulate the ITP problem using the SLIP scheme (without adaptive grid) in a moving frame of reference. Once an approximate steady state is attained, we stop the simulation, save the data, and restart the simulation using the compact scheme. This approach yields faster simulations because the first step involving the SLIP scheme (without adaptive grid) gets past the initial transients with relative ease. Simulating such transients with compact scheme would take significantly longer duration. Whereas, the second step involving compact scheme starts with an initial condition resembling the actual steady state solution. Better initial starting condition for the steady state simulation speedup up convergence to actual solution.

Below, we discuss an example of steady state ITP simulation using hybrid SLIP and compact scheme approach:

*Step 1*: Follow the steps outlined in Section 3 to solve the required ITP problem with SLIP scheme and no adaptive grid refinement. Figure 2 shows screenshot of the GUI with necessary simulation parameters and simulated concentration profiles. Next, save the simulation data by clicking the Stop/Save button. The simulation data are automatically saved if the simulation reaches completion.

```
Step2: Edit the input file by choosing the following simulation parameters on GUI:
Grid Points = 250 
Spatial Discretization = Compact
Moving Frame = Yes
Prepare Grid = Yes
Adaptive Grid Speed = 2
Clustering Level = 2
```
*Step 3*: Save the input parameters to the same input file by clicking Save. Also, turn on the Load mat option on GUI to load data saved from the previous simulation. The simulated data from Step 1 will then be used as the initial condition for next simulation. Next, click Start to run the simulation.

Figure 3 shows screenshot of the GUI with simulation parameters discussed in Step 2, along with simulated concentration profiles. This simulation took approximately 60 s to attain steady state on a standard desktop computer. Combined with 15 s of computational time taken by Step 1, the hybrid approach leveraging the SLIP and compact schemes takes approximately 75 s of computational time. Whereas, simulating the same problem with compact scheme alone takes over 120 s. We note that for simulations involving complex transients, the hybrid approach will yield further speed enhancement.

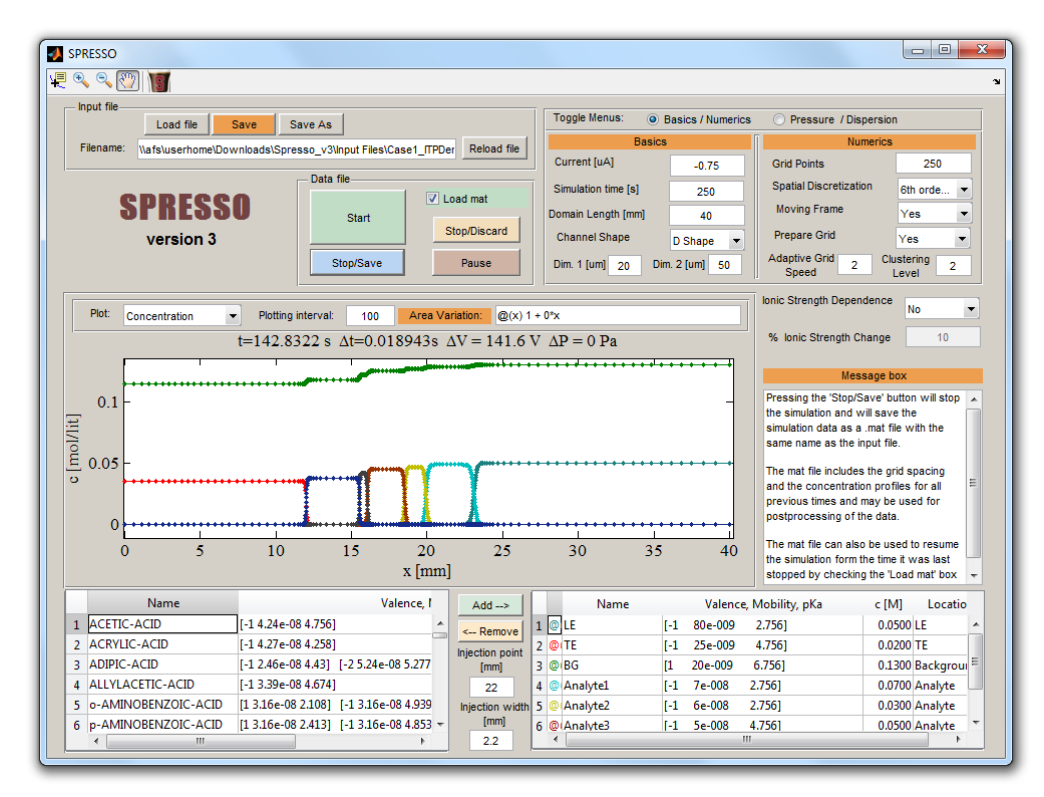

Figure 3: Screenshot of SPRESSO GUI showing typical parameters for performing a high-fidelity simulation of ITP using compact scheme. For this particular simulation data from the simulation shown in Figure 2 was used as the initial condition. Simulating a steady state ITP problem with an initial condition resembling the final solution yields significant computational efficiencies.

#### **5. Analyzing simulation data**

Simulation data is saved by SPRESSO in MAT-file format of MATLAB. For a simulation based on an input file named Input.m, simulation data are saved as Input.mat in the directory containing the corresponding input file. Data are usually saved automatically at the completion of simulation. However, users can also terminate the simulation before completion, and save the data by clicking Stop/Save button.

Table 1 describes the variables in data file corresponding to different physicochemical quantities.

Table 1: Important variables in SPRESSO data file corresponding to various physicochemical quantities. Data are saved at all N grid points and different time steps. The number of times steps at which data are saved is given by Ntimes=length(tVecOut), and the number of species is given by Nspecies.

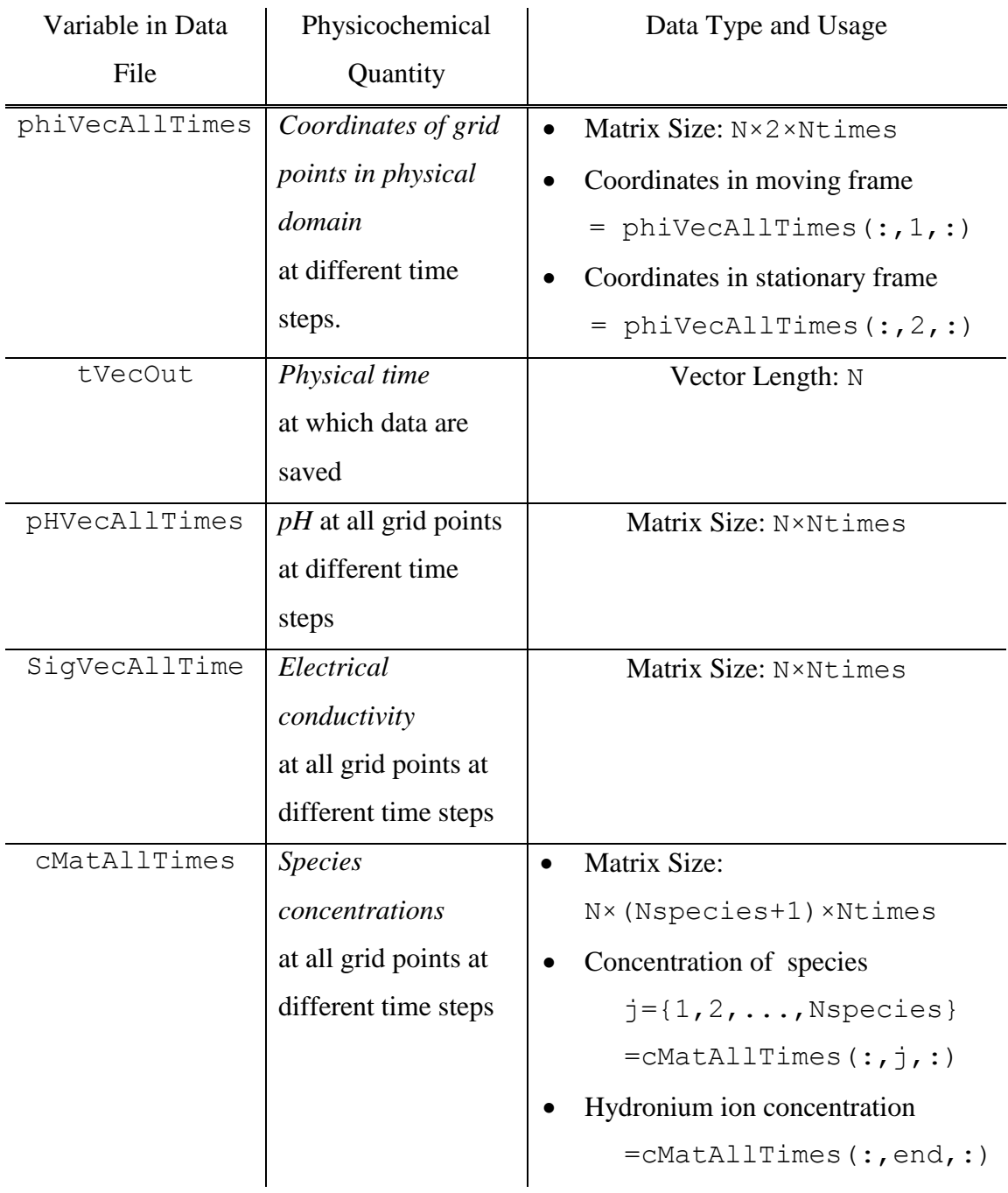

#### **6. Routinely encountered issues with SPRESSO**

Several runtime issues with SPRESSO have been reported over the past, and we have done our best to address them in the latest version of code. Issues with SPRESSO often stem from erroneous user inputs. We here document routinely committed input errors, and their remedies.

- 1) *Problem*: The most commonly committed error is to input the species concentrations in millimolar (mM) units in the InputTable. This might be the due to common usage of millimolar units in electrophoresis community. *Solution*: Input species concentrations in molar (M) units.
- 2) *Problem*: MATLAB gives the following error on clicking GUI buttons:

Undefined function 'SpressoGUI' for input arguments of type 'struct'. Error in guidemfile/@(hObject,eventdata) SpressoGUI ('StartButton Callback' , hObject, eventdata, guidata(hObject))

Error while evaluating uicontrol Callback.

*Solution*: Such runtime errors are caused when users navigate to a different working directory in MATLAB and try using SPRESSO GUI. To run SPRESSO, it is necessary that the present working directory in MATLAB is the one containing Spresso.m file.

3) *Problem*: ITP zones are not stationary while simulating in a moving frame of reference.

*Solution*: SPRESSO uses the electromigration speed of the first species defined in InputTable to define the speed of moving frame of reference. Therefore, for ITP simulations with moving frame of reference, the first species in the InputTable should be the leading electrolyte (LE).

4) *Problem*: Simulation of ITP shows zone boundaries dispersing over time, and not sharpening as expected.

*Solution*: Switch the current direction by changing the sign of input current.

- 5) *Problem:* Simulations take extremely long time to complete. *Solution*: This issue usually results while using large number of points (1000 or more). SPRESSO includes adaptive grid refinement scheme which enables faster simulations with order 100 grid points, without compromising accuracy. Also, using extreme grid adaptation (i.e., with high grid adaptation parameters) can decrease simulation speed. We encourage users to run numerical experiments to find optimal number of grid points and adaptive grid refinement parameters to achieve shorter simulation times. Numerical parameters are often problem specific and we provide typical values of these parameters in Section 1.
- 6) *Problem*: Simulations with sixth-order compact scheme yield oscillatory solutions. *Solution*: The sixth-order compact scheme is not unconditionally stable and can yield oscillatory solutions due to insufficient grid density. Oscillatory solutions can be avoided by increasing the number of grid points, or increasing the value of adaptive grid parameters. Also, for fast and approximate simulations we suggest using the unconditionally stable SLIP scheme which does not yield oscillations.
- 7) *Problem*: GUI overwrites manually customized input file. *Solution*: When input file is saved through GUI, the code uses input values in GUI to write a new input file. This overwrites manual changes made to the input file. Therefore, we suggest saving the customized input file through a text editor and not the GUI.
- 8) *Problem:* While using a customized input file, GUI plots incorrect initial conditions. *Solution*: The code in its current form uses the inputs from GUI to plot initial conditions using a set of predefined concentration distributions. However, this does not affect simulations or real time data visualization. While using manually customized input files, the GUI plots correct concentration profiles upon starting the simulation.